**USER GUIDE V1.0.0** 

# **SlashNext Phishing IR Integration Guide Swimlane SOAR**

### **TABLE OF CONTENTS**

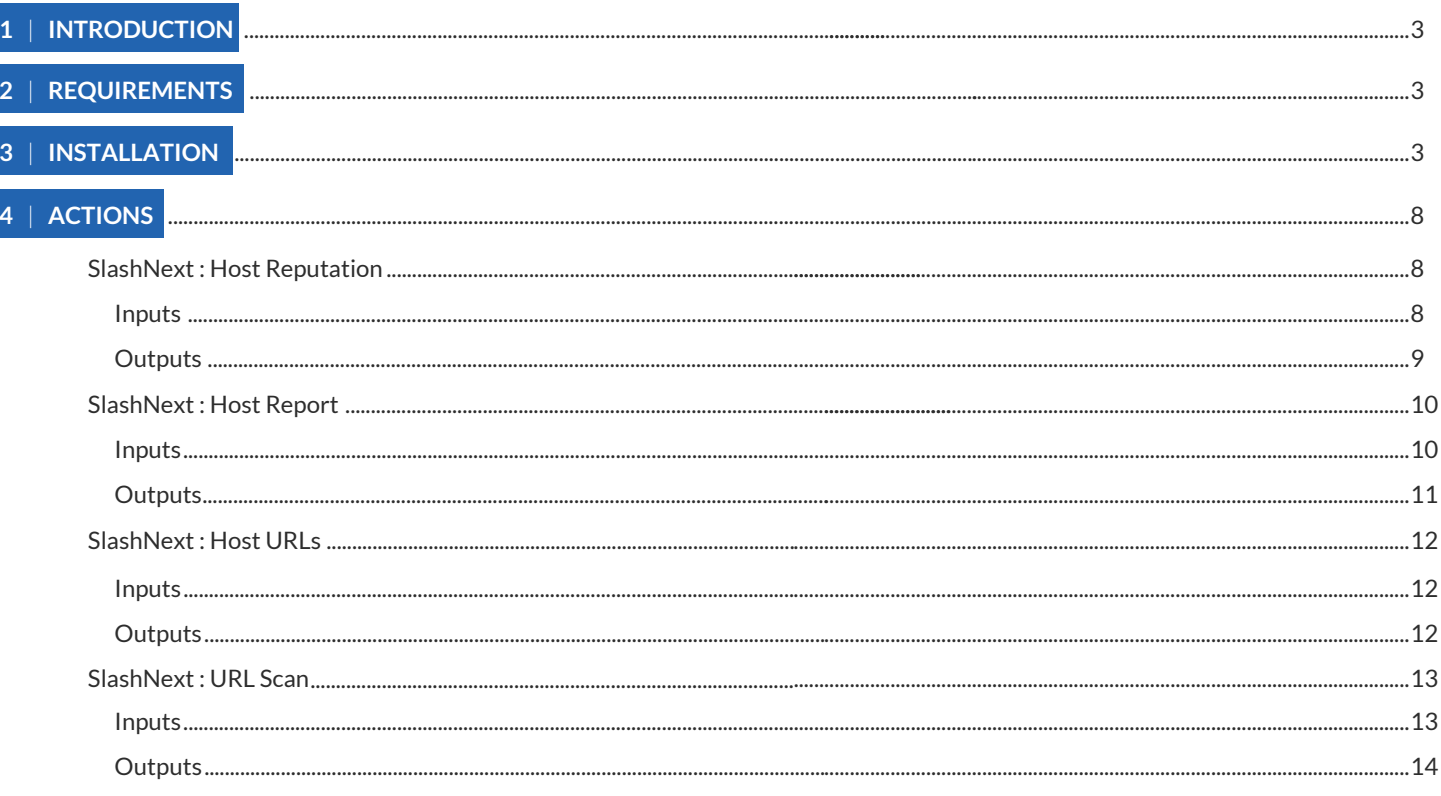

## **TABLE OF CONTENTS**

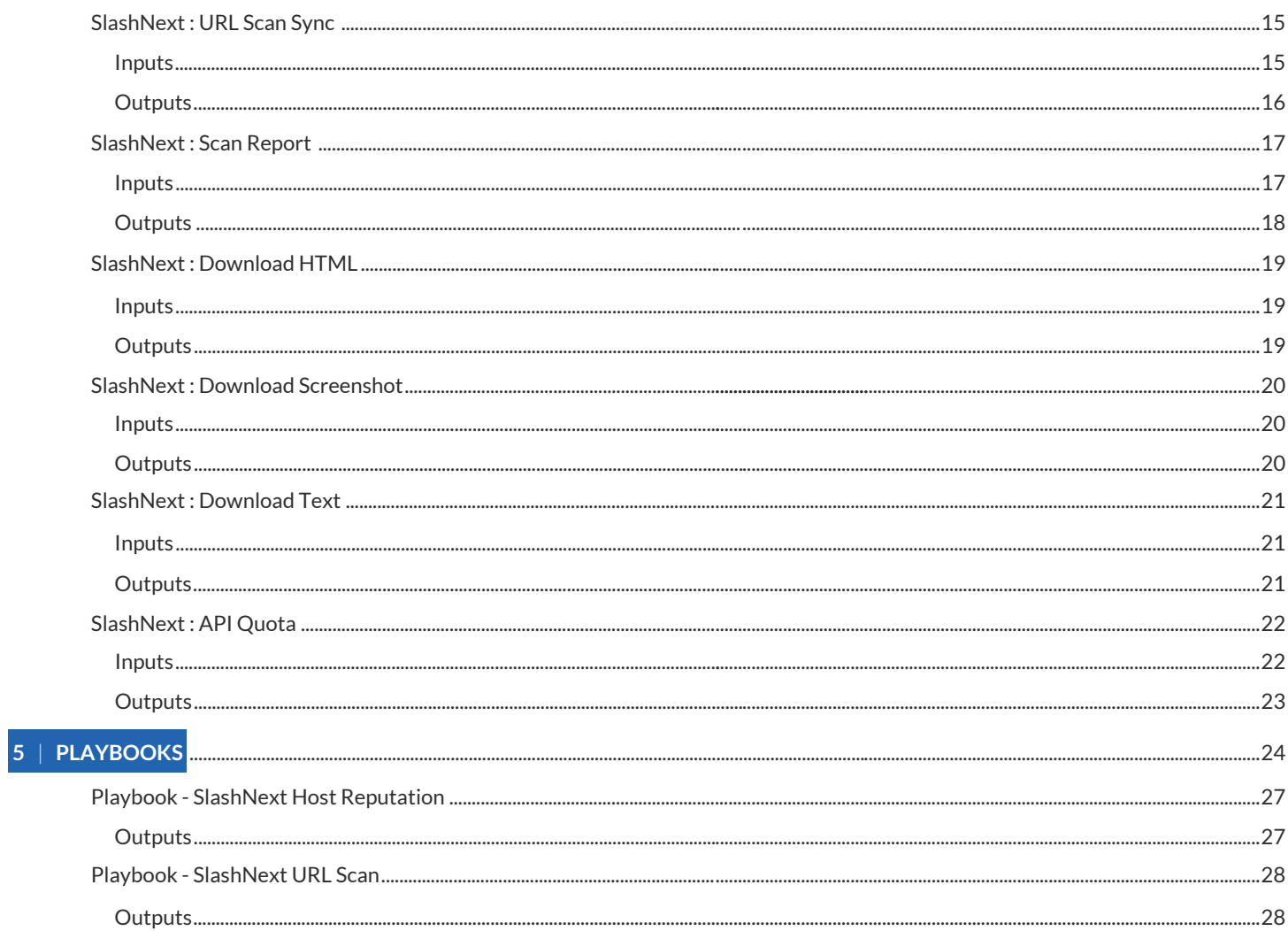

### <span id="page-2-0"></span>1 | INTRODUCTION

SlashNext Phishing Incident Response Integration for Swimlane SOAR platform is a bundle (swimbundle) which is a collection of Swimlane actions and assets that utilize SlashNext's On-demand Threat Intelligence (OTI) APIs to implement all the Phishing Incident Response (IR) actions.

### 2 | REQUIREMENTS

- 1. Swimlane Platform Version >= **10.0.1**
- 2. Swimlane Server running
- 3. Swimlane Platform License
- 4. SlashNext Phishing Incident Response Plugin (swimbundle created using btb build server)
- SlashNext On-demand Threat Intelligence (OTI) API Key provisioned by SlashNext to authenticate requests to SlashNext 5. cloud

### 3 | INSTALLATION

To install SlashNext plugin into Swimlane platform, follow the steps below:

1. Log in to the Swimlane platform using the credentials created.

You can set up your Swimlane user profile by following the official docs at the following link: <https://swimlane.com/knowledge-center/docs/introduction/welcome-to-swimlane>

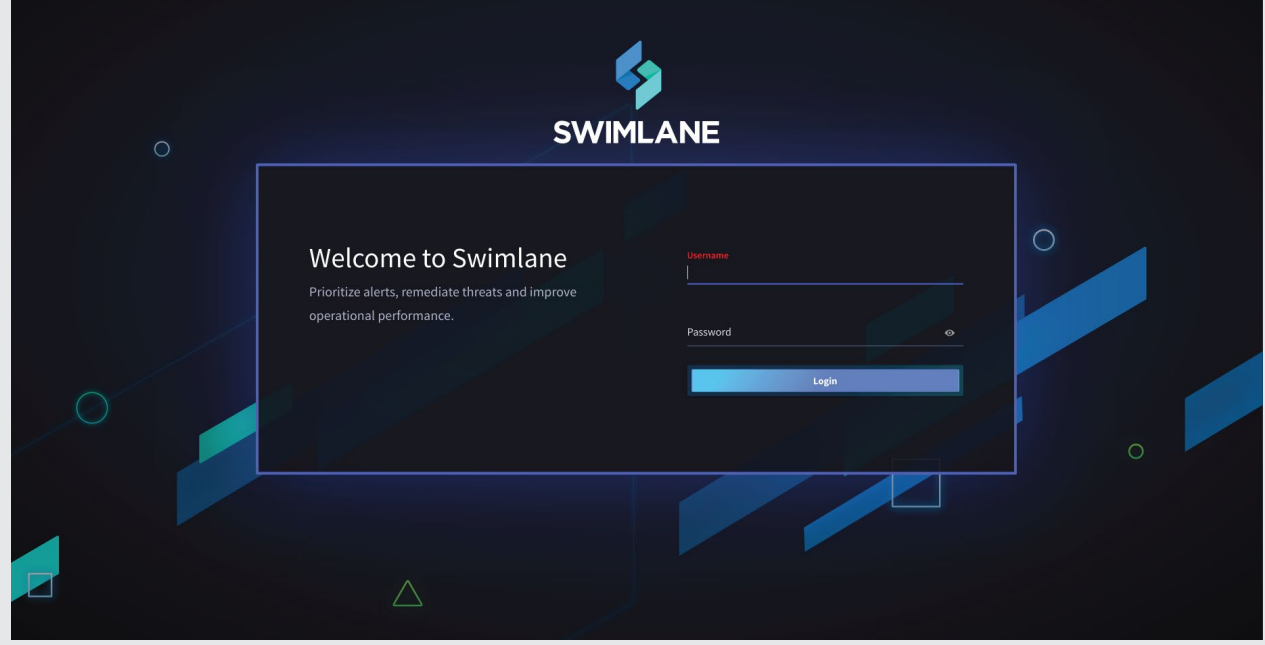

2. Once logged in and user profile is completed, go to the Integrations tab from the sidebar menu.

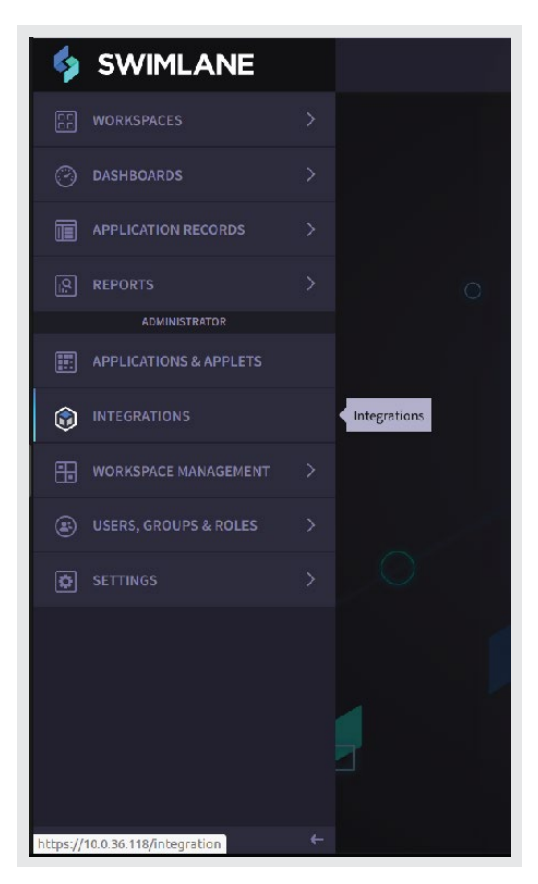

3. Then switch to the Plugins tab.

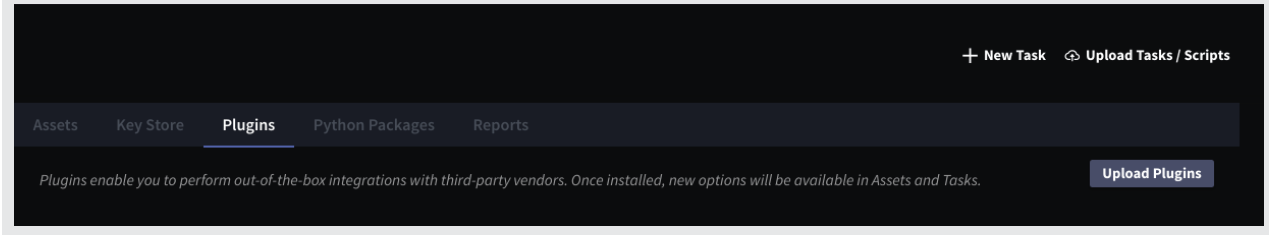

Click on Upload Plugins button and select the SlashNext plugin from the browse menu. Once successfully uploaded, the plugins 4.tab would look something like this.

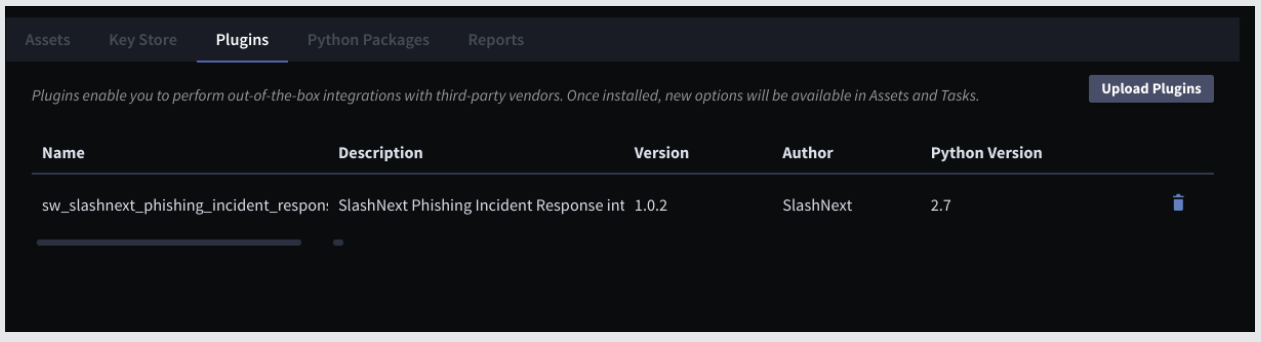

5. Next, go to the Assets tab and click on New Asset.

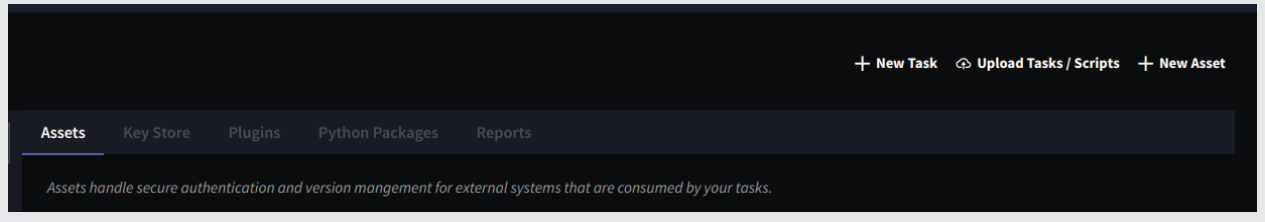

6. A new asset popup screen would open. From there, select the asset type **SlashNext Phishing Incident Response**.

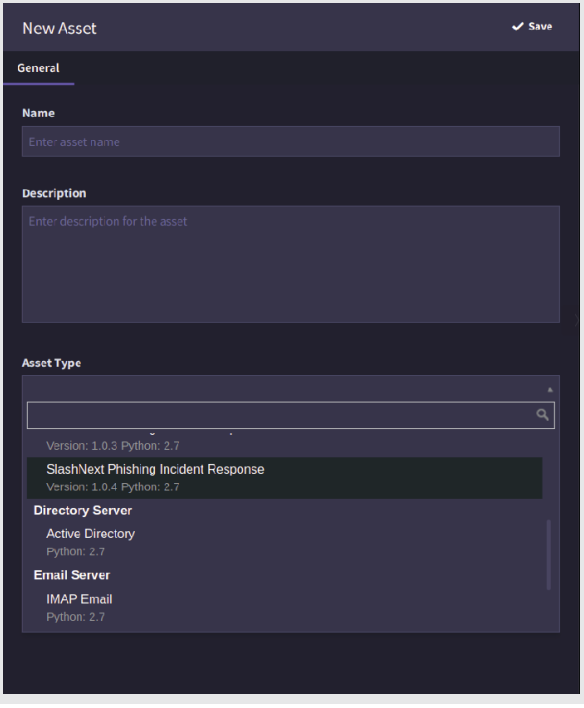

7. Next, click on the Details tab and enter the SlashNext API Key and SlashNext API Base URL.

**SlashNext API Base URL** refers to the SlashNext endpoint URL. Do not changes its value from the default one until specified by SlashNext. Insert the SlashNext API key provided by SlashNext in the **SlashNext API Key** parameter.

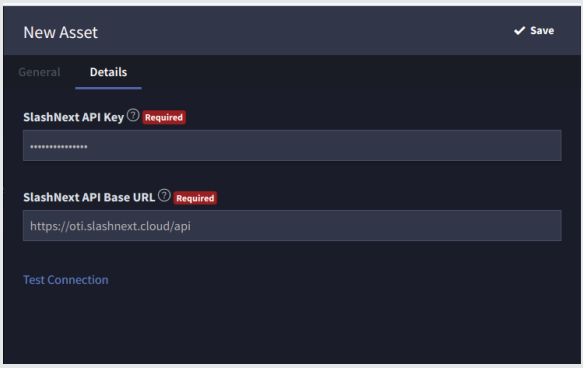

Make sure that the entered values are correct. Then, click on Test Connection button. If you entered the values correctly, a 8. success message will be shown. Otherwise, an error message will be shown.

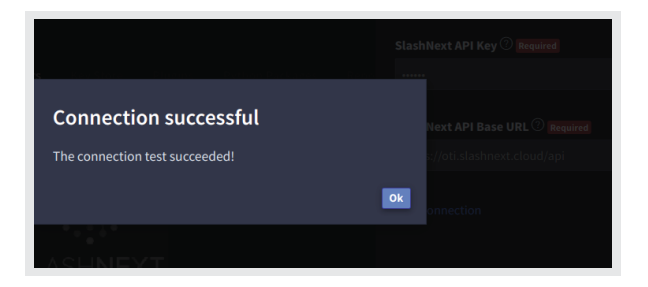

Once the connection is successful, Click on the New Task button. Now you would see that the SlashNext actions are available. 9. Click on any of the SlashNext Tasks from them and click on Create button at the top right.

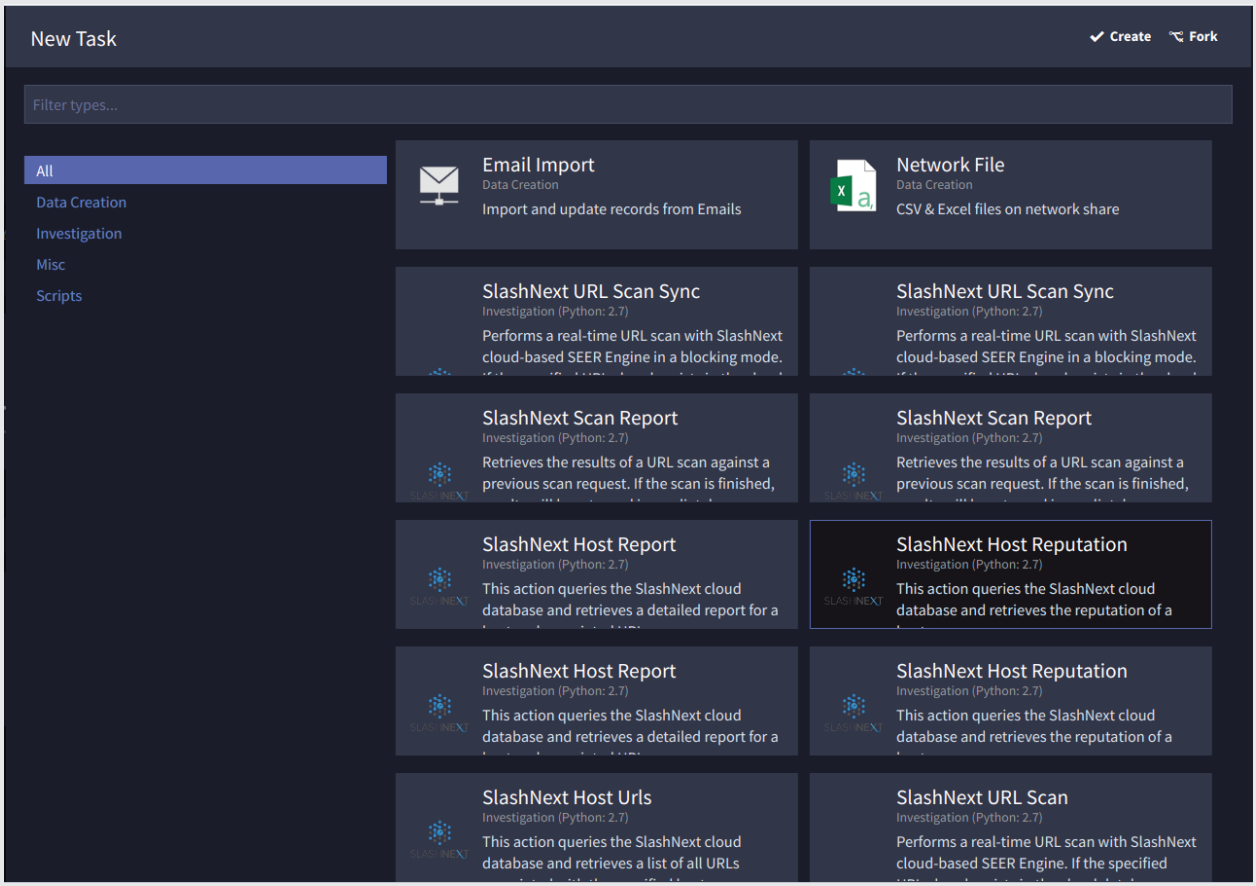

10. Select your related Swimlane application and click Save on the top right.

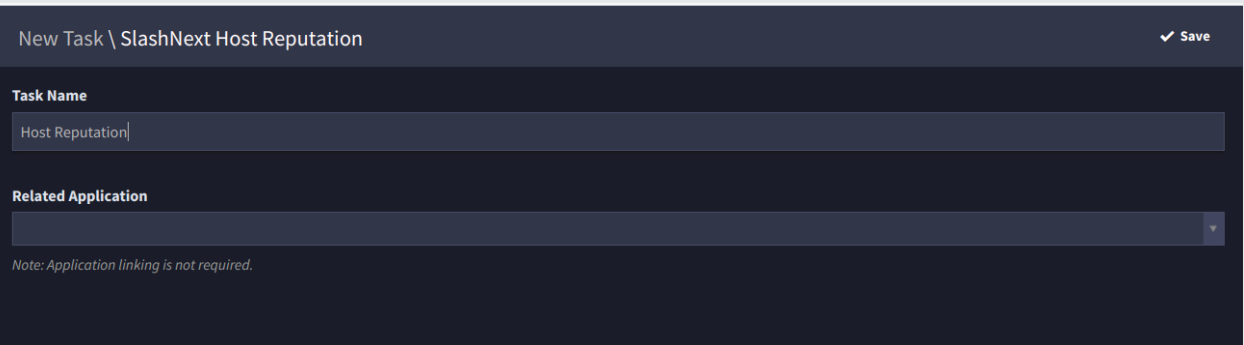

- General Name: **Description: Task Type:** Investigation: SlashNext Host Reputation **Asset: Required SNX Asset**  $\alpha$ **SNX Asset** Version: 1.0.0 PythonVersion: 2.7 Type: Slash Next Phishing Incident Response
- 11. Then, from the General Tab, click on the Asset dropdown and select the SlashNext Asset that you created earlier.

12. Save the task. Now you can add the Input Configurations, Outputs and Triggers based on your Application requirements.

# <span id="page-7-0"></span>4 | ACTIONS

SlashNext Integration Plugin for Swimlane contains the following actions as elaborated below:

# 4.1 | SLASHNEXT : HOST REPUTATION

### **Host Reputation**

This action queries the SlashNext cloud database and retrieves the reputation of a host.

### 4.1.1 | INPUT

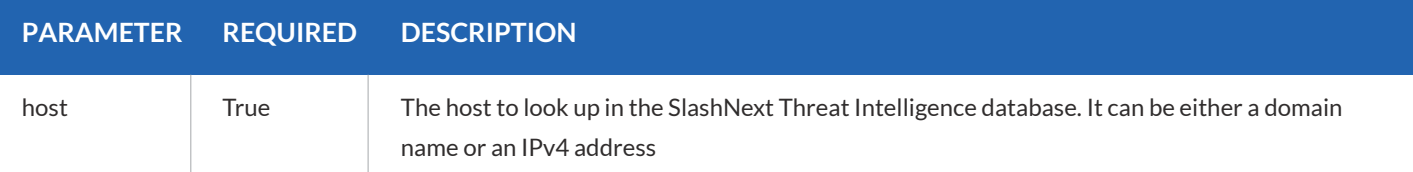

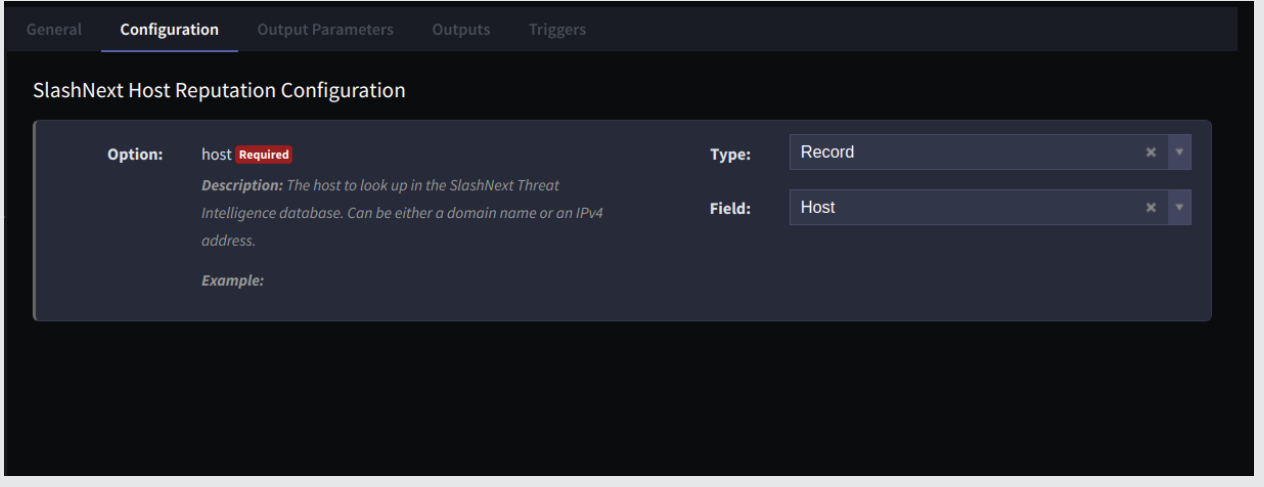

# <span id="page-8-0"></span>4.1.2 | OUTPUT

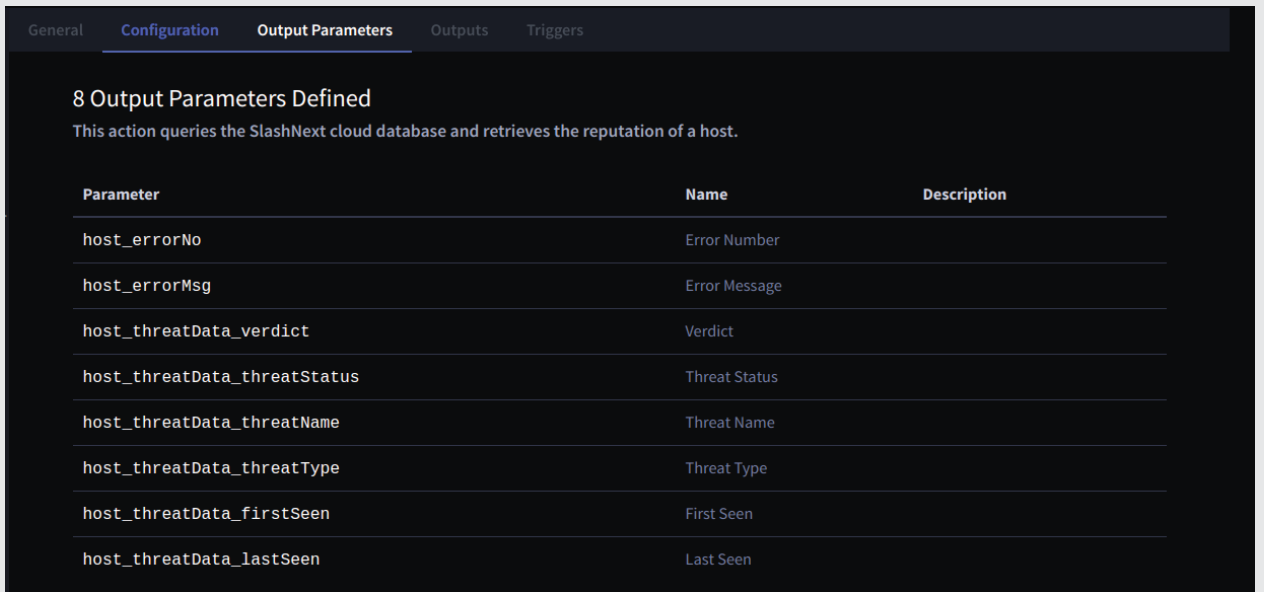

# <span id="page-9-0"></span>4.2 | SLASHNEXT : HOST REPORT

### **Host Report**

This action queries the SlashNext cloud database and retrieves a detailed report for a host and associated URL.

# 4.2.1 | INPUT

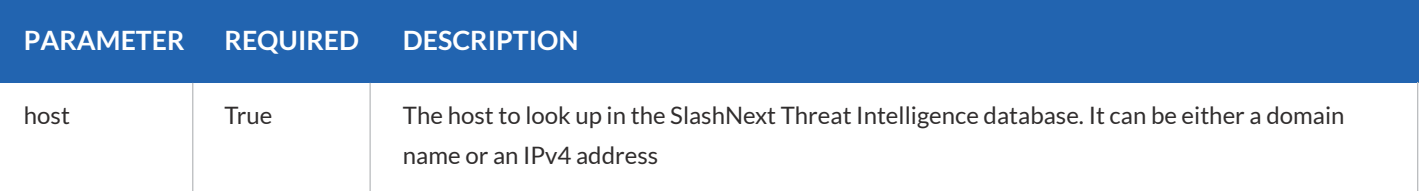

![](_page_9_Picture_54.jpeg)

# <span id="page-10-0"></span>4.2.2 | OUTPUT

This function will report the threat information of the Host in the notes section. Additionally, it will show the threat information of the latest URL associated with that Host along with its webpage's forensics (Screenshot, HTML and Text), if available:

![](_page_10_Picture_29.jpeg)

# <span id="page-11-0"></span>4.3 | SLASHNEXT : HOST URLS

### **Host URLs**

Search in SlashNext Cloud database and retrieve list of all URLs associated with the specified host.

### 4.3.1 | INPUT

![](_page_11_Picture_77.jpeg)

![](_page_11_Figure_7.jpeg)

### 4.3.2 | OUTPUT

![](_page_11_Picture_78.jpeg)

# <span id="page-12-0"></span>4.4 | SLASHNEXT : URL SCAN

### **URL Scan**

Performs a real-time URL scan with SlashNext cloud-based SEER Engine. If the specified URL already exists in the cloud database, scan results will be returned immediately. If not, this action will submit a URL scan request and return with the message "check back later" and include a unique Scan ID. You can check the results of this scan using "SlashNext Scan Report" anytime after 60 seconds using the returned Scan ID.

# 4.4.1 | INPUT

![](_page_12_Picture_70.jpeg)

![](_page_12_Picture_71.jpeg)

# <span id="page-13-0"></span>4.4.2 | OUTPUT

![](_page_13_Picture_21.jpeg)

## <span id="page-14-0"></span>4.5 | SLASHNEXT : URL SCAN SYNC

### **URL Scan Sync**

Performs a real-time URL scan with SlashNext cloud-based SEER Engine in a blocking mode. If the specified URL already exists in the cloud database, scan result will be returned immediately. If not, this action will submit a URL scan request and wait for the scan to finish. The scan may take up to 60 seconds to finish.

### 4.5.1 | INPUT

![](_page_14_Picture_77.jpeg)

![](_page_14_Picture_78.jpeg)

# <span id="page-15-0"></span>4.5.2 | OUTPUT

![](_page_15_Picture_21.jpeg)

# <span id="page-16-0"></span>4.6 | SLASHNEXT : SCAN REPORT

### **Scan Report**

Retrieves the results of a URL scan against a previous scan request. If the scan is finished, results will be returned immediately; otherwise the message "check back later" will be returned

# 4.6.1 | INPUT

![](_page_16_Picture_66.jpeg)

![](_page_16_Picture_67.jpeg)

# <span id="page-17-0"></span>4.6.2 | OUTPUT

![](_page_17_Picture_21.jpeg)

# <span id="page-18-0"></span>4.7 | SLASHNEXT : DOWNLOAD HTML

### **Download HTML**

This action downloads a web page HTML against a previous URL scan request.

# 4.7.1 | INPUT

![](_page_18_Picture_70.jpeg)

![](_page_18_Figure_7.jpeg)

# 4.7.2 | OUTPUT

![](_page_18_Picture_71.jpeg)

# <span id="page-19-0"></span>4.8 | SLASHNEXT : DOWNLOAD SCREENSHOT

#### **Download Screenshot**

This action downloads a screenshot of a web page against a previous URL scan request.

# 4.8.1 | INPUT

![](_page_19_Picture_82.jpeg)

![](_page_19_Figure_7.jpeg)

### 5.8.2 | OUTPUT

![](_page_19_Picture_83.jpeg)

# <span id="page-20-0"></span>4.9 | SLASHNEXT : DOWNLOAD TEXT

### **Download Text**

This action downloads the text of a web page against a previous URL scan request.

# 4.9.1 | INPUT

![](_page_20_Picture_60.jpeg)

![](_page_20_Picture_61.jpeg)

# 4.9.2 | OUTPUT

![](_page_20_Picture_62.jpeg)

# <span id="page-21-0"></span>4.10 | SLASHNEXT : API QUOTA

### **API Quota**

This action queries the SlashNext cloud database and retrieves the details of API quota.

![](_page_21_Picture_5.jpeg)

This action has no inputs. Instead, it uses the API Key defined in the asset to get the API quota details.

# <span id="page-22-0"></span>4.10.2 | OUTPUT

![](_page_22_Picture_25.jpeg)

This action queries the SlashNext cloud database and retrieves the details of API quota.

![](_page_22_Picture_26.jpeg)

### <span id="page-23-0"></span>5 | PLAYBOOKS

SlashNext Phishing Incident Response also provides two playbooks that defines the business logic to automate URL and Host scanning for an incoming email in Abuse Inbox.

- First, set up and IMAP Email Asset as described in the official [Swimlane documentation.](https://swimlane.com/knowledge-center/docs/quick-start-guide/automate-a-virustotal-analysis/create-an-imap-email-asset)
	- 1. Log in to Swimlane with your Chrome browser. From the global navigation menu, select Integrations.

![](_page_23_Picture_6.jpeg)

**Important!** Contact your Swimlane support or sales representative if you do not have log in credentials for Swimlane.

- 2. Select the **Assets** tab and then, from the Integrations taskbar, select **+ New Asset**.
- 3. On the New Asset, General tab, provide a name and description (optional) for your asset, and then select IMAP Email from the **Asset Type** pull-down field.

![](_page_23_Picture_74.jpeg)

Click the **Details** tab and fill out the required **Host** and **Port** fields. In addition, complete the **User** and **Password** fields and 4. ensure that the **Use SSL** field is enabled.

![](_page_24_Picture_52.jpeg)

**Note:** The User and Password you use here need to be real assets that you have access to!

5. Next, click **Test Connection**.

![](_page_24_Picture_53.jpeg)

6. Once you receive a message that the connection test has succeeded, click **Ok**, and then click **Save** to save your new asset.

![](_page_25_Picture_3.jpeg)

You can now see your asset listed under the Assets tab.

![](_page_25_Picture_5.jpeg)

After creating an Email Asset, go on to create a related Email task which uses the Asset created in the first step by following •the official Swimlane documentation [here.](https://swimlane.com/knowledge-center/docs/quick-start-guide/automate-a-virustotal-analysis/create-a-suspicious-emails-task)

The details for both playbooks are mentioned below:

# <span id="page-26-0"></span>5.1 | PLAYBOOK - SLASHNEXT HOST REPUTATION

This section demonstrates the complete business logic to scan Hosts (IPv4/Domain) from an incoming email in Swimlane platform via SlashNext Phishing Incident Response playbook application.

A new Swimlane record is created for each of the host present in the email body.

![](_page_26_Picture_38.jpeg)

![](_page_26_Picture_39.jpeg)

# <span id="page-27-0"></span>5.2 | PLAYBOOK - SLASHNEXT URL SCAN

This section demonstrates the complete business logic to scan URLs from an incoming email in Swimlane platform via Slash-Next Phishing Incident Response playbook application.

A new Swimlane record is created for each of the URLs found in the email body.

![](_page_27_Picture_36.jpeg)